# <span id="page-0-0"></span>**Table of Contents**

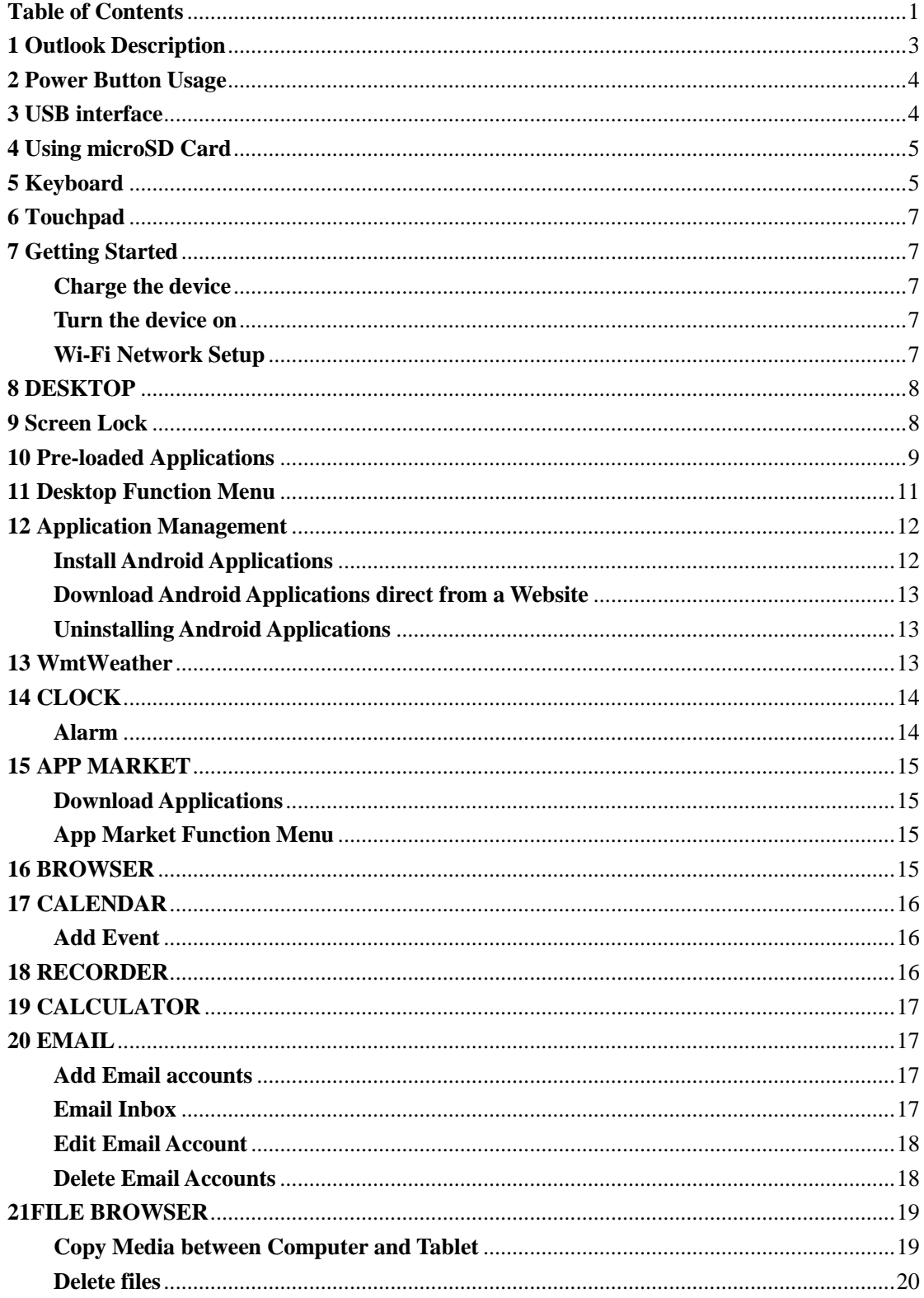

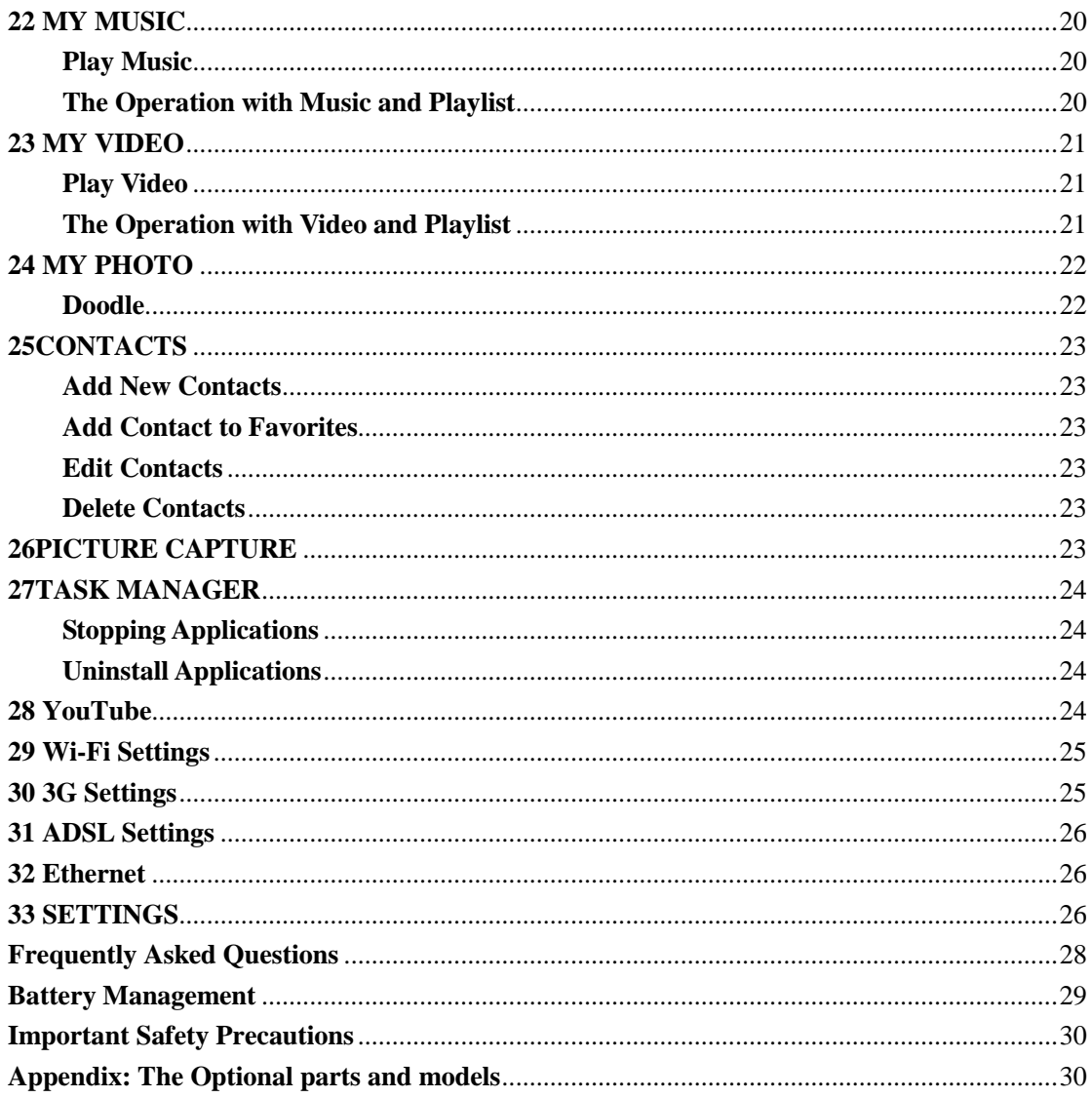

# <span id="page-2-0"></span>**1 Outlook Description**

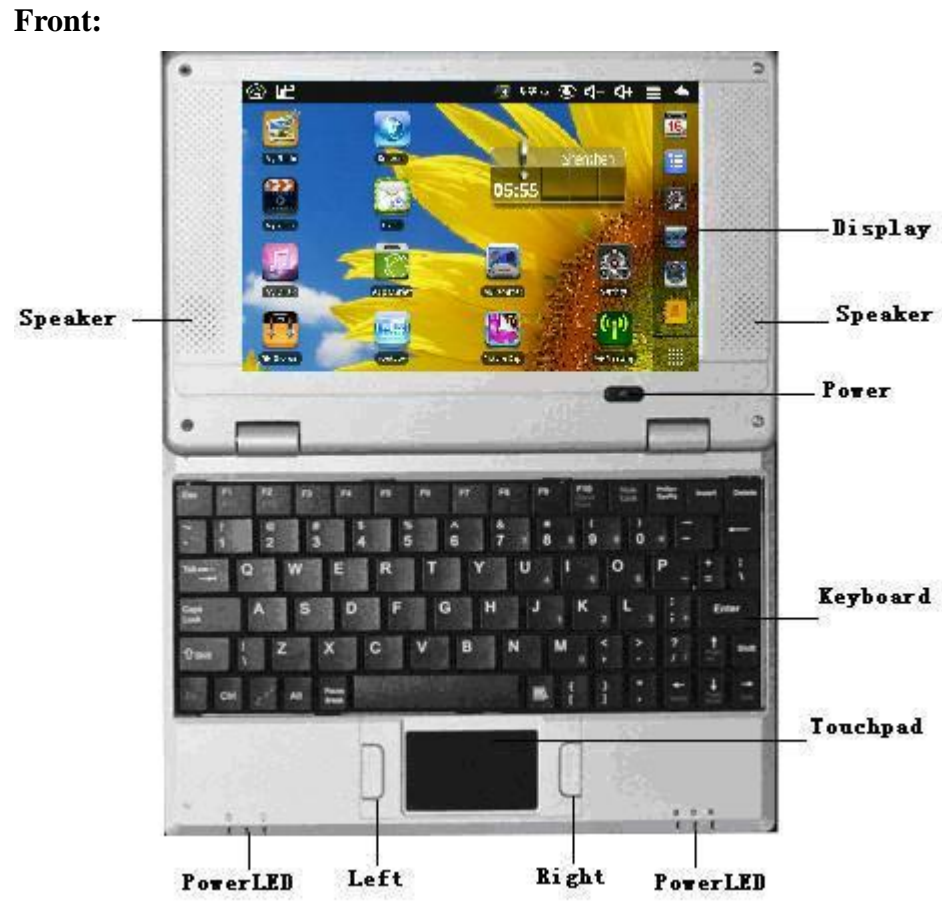

**Right side:**

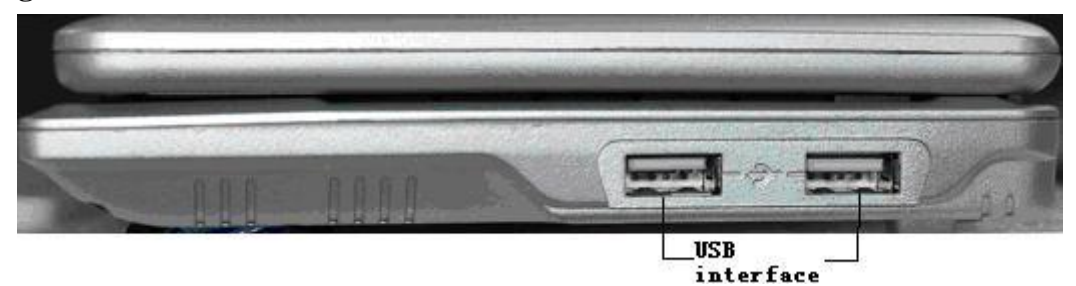

**Left side:**

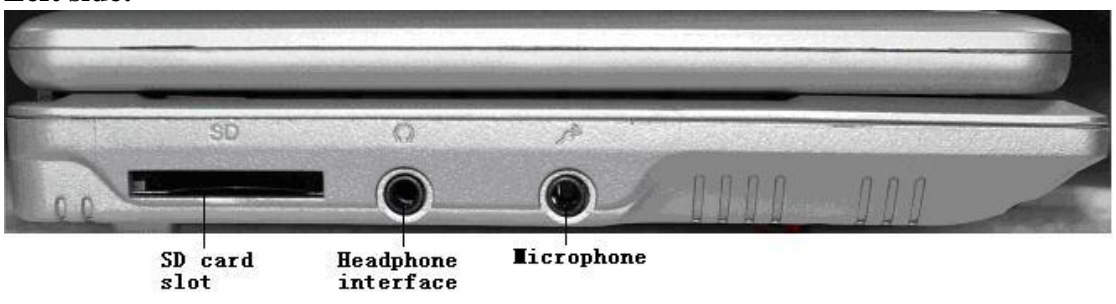

**Top:**

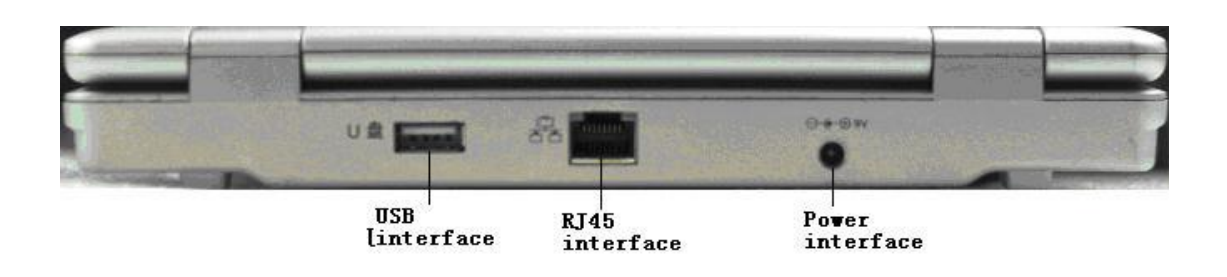

## <span id="page-3-0"></span>**2 Power Button Usage**

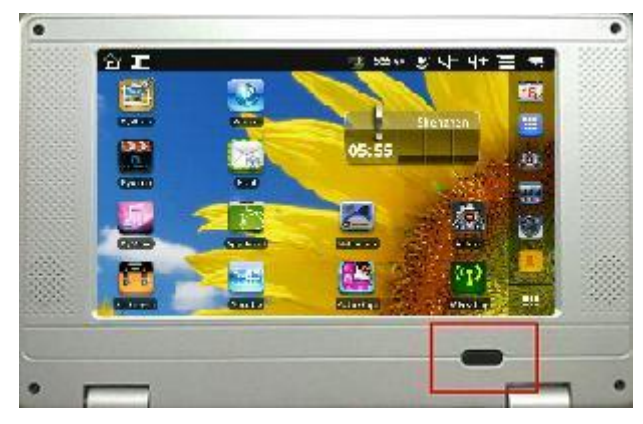

**Turn On:** Press the power button and hold for 2 seconds.

**Turn Off:** Press the power button and hold for 2 seconds, →tap **power off**→tap **OK**.

**Sleep Mode On/Off:** Press & release the power button quickly to turn sleep mode on and off.

Force Off: If device does not respond, press and hold the power button for 5seconds.

**Note:** If it is necessary, we don't suggest use **Force Off**. You should follow the steps to perform the shutdown.

**Reset Button:** Press the reset button to reset the device. Reset will erase all data on the device, please caution this feature. (**Note:** Current the reset function can not be restart, so after reset you need to press the power button to re-boot.)

## <span id="page-3-1"></span>**3 USB interface**

#### **Insert U-Disk**

Insert your U-disk into the Tablet. When ready for use, it will directly into the File

Browser to open U disk folder.

#### **Remove U-Disk**

Close all applications or documents which have been opened on the U-disk. Tap

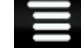

→ **Settings** → **SD card, U-disk & device storage** → **Unmount U-disk.** And then you can unplug the U-disk.

- ☆ *Wireless Book has three main USB Interface*
- ☆ *Don't insert and remove the U-disk repeatedly in a short time, as this may cause damage to the U-disk.*

## <span id="page-4-0"></span>**4 Using SD Card**

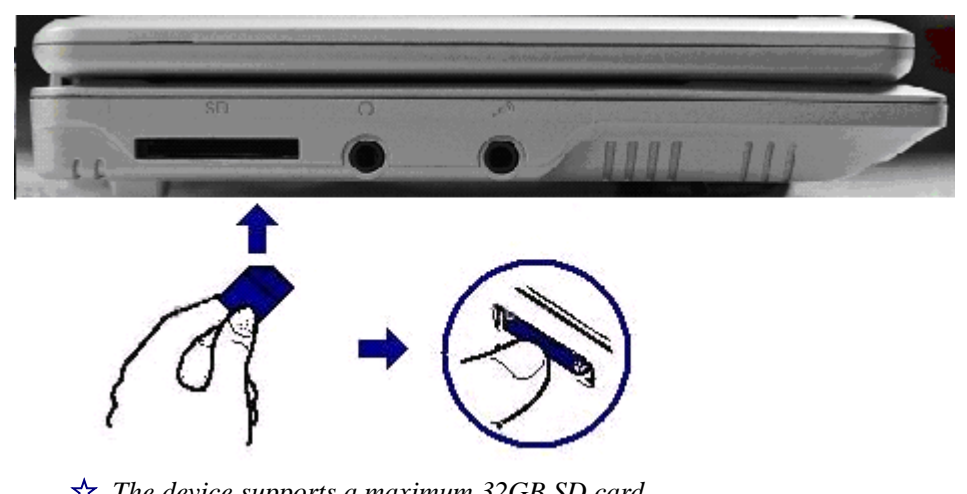

☆ *The device supports a maximum 32GB SD card.* Insert your card into the SD slot until it clicks into place. it's OK **Remove SD Card**

Close all applications or documents which have been opened on the card. Tap

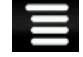

→ **Settings** → **SD card, U-disk & device storage** → **Mount SD card.** Press the card lightly; it is partially ejected allowing you to pull the card out.

- ☆ *Don't insert and remove the U-disk repeatedly in a short time, as this may cause damage to the card.*
- ☆ *We recommend using major brands of memory cards to avoid incompatibility.*

## <span id="page-4-1"></span>**5 Keyboard**

Wireless Book was used 80 keys of standard keyboard template. There are some functions of key combination

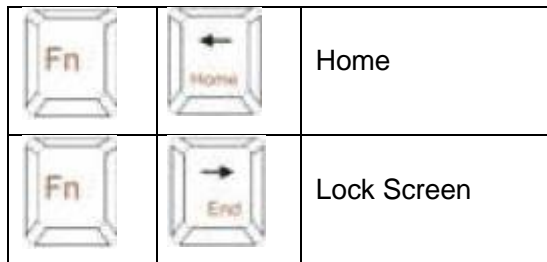

### Num keyboard

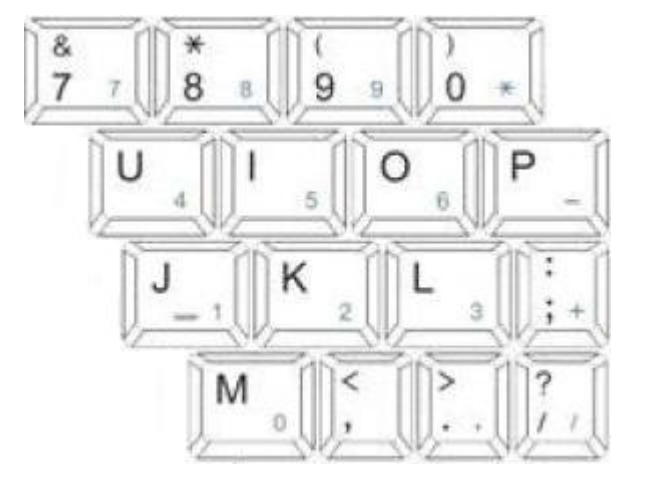

Num Lock

Users press to change Num mode and than they can input The corresponding number by Num key.Press it again to get back normal mode.

Commonly used buttons:

Esc: Back

Enter: OK

Arrow keys: Corresponds to the direction of(up down left right)

F1: Browser

- F2: My Music
- F3: My Video
- F4: My Photo
- F5: Calculator
- F6: WmtWeather
- F7: My Recorder
- F8: Clock
- F9: Calendar
- F10: File Browser

F11(Fn+F1): Task Manager

F12(Fn+F2): Settings

## <span id="page-6-0"></span>**6 Touchpad**

Touchpad is a mouse device it can be used as a regular mouse. Touch pad buttons on both sides of the left and right mouse buttons and common features with the same.

#### **Note:**

<span id="page-6-1"></span>Do not place heavy objects on the touchpad to avoid being scratched or deformed ☆*Do not plug the frequent U disk, it may be damaged.*

## **7 Getting Started**

#### <span id="page-6-2"></span>**Charge the device**

- ☆ *You cannot charge the battery using the USB cable.*
- ☆ *You can use the device while the battery is charging, although the charging time is longer when operating and charging at the same time.*

Plug the power adapter into an electrical wall outlet, and then connect to the device to fully charge the battery before use (approx. 4hour).

While charging, the battery indicator light is red. When fully charged, the battery indicator light is green.

#### <span id="page-6-3"></span>**Turn the device on**

Press the power button and hold for 2 seconds.

#### <span id="page-6-4"></span>**Wi-Fi Network Setup**

Since many features require a Wi-Fi connection, we recommend you set up your Wi-Fi network now.

- 1. Tap  $\begin{bmatrix} \Box \end{bmatrix}$   $\rightarrow$  Settings,  $\rightarrow$  Wireless & network.
- 2. Select **Wi-Fi** to turn on.

The device automatically scans and lists all local Wi-Fi Network found. A indicates secure networks that require login name/password to connect.

- 3. Tap the desired network to which you want to connect,  $\rightarrow$  enter the **Network Password** if applicable,  $\rightarrow$  tap **Connect**.
- 4. Tap to return to the Desktop screen.
- ☆ *If your Wi-Fi network is set as hidden, it won't be found by the auto scan. Tap Add Wi-Fi network and follow the prompts to add your network.*

#### <span id="page-7-0"></span>**DESKTOP**

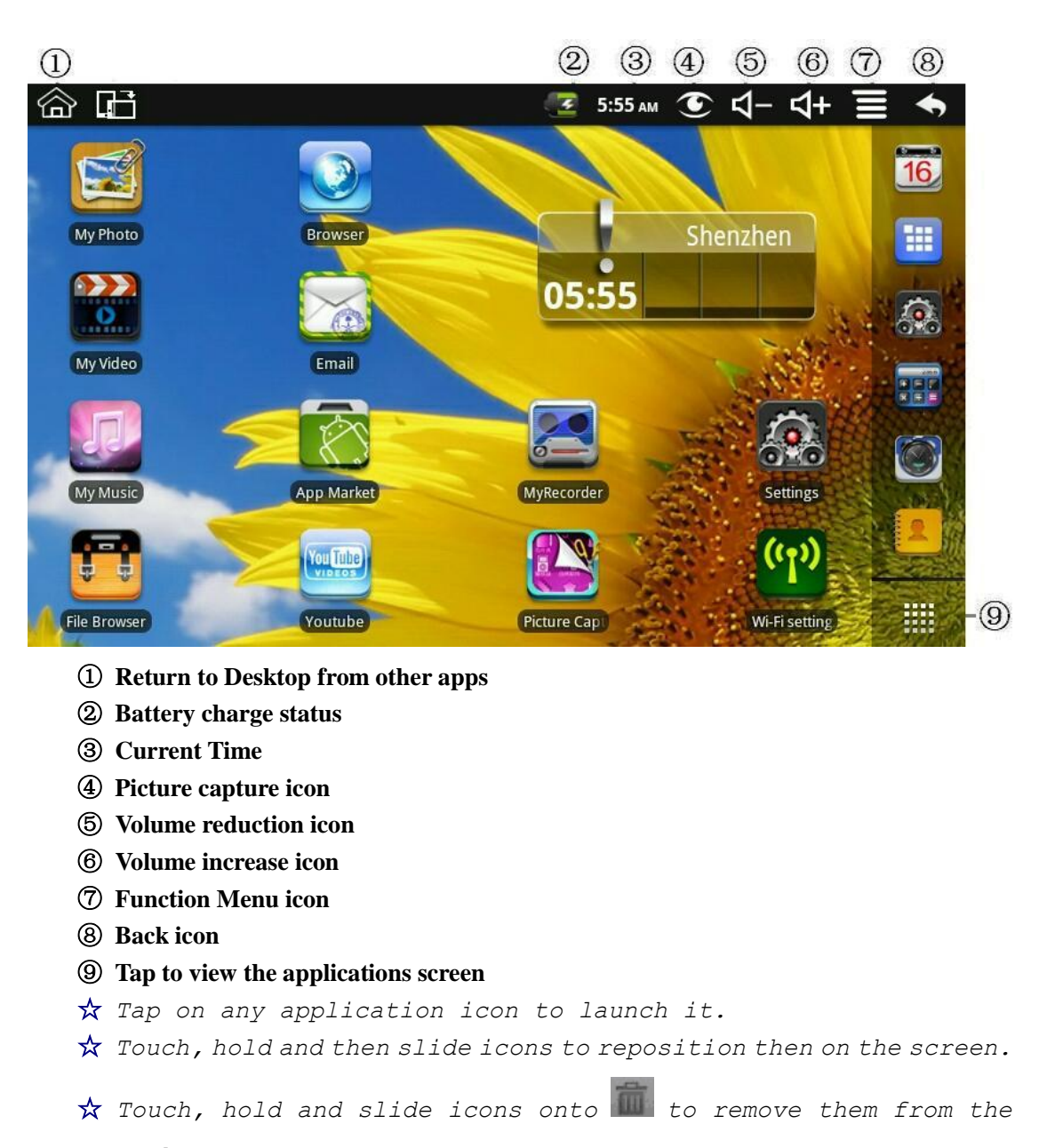

<span id="page-7-1"></span>*Desktop screen.*

### **Screen Lock**

Can be set to automatically lock screen or quickly press the power button to manually lock screen. Lock screen displays the following:

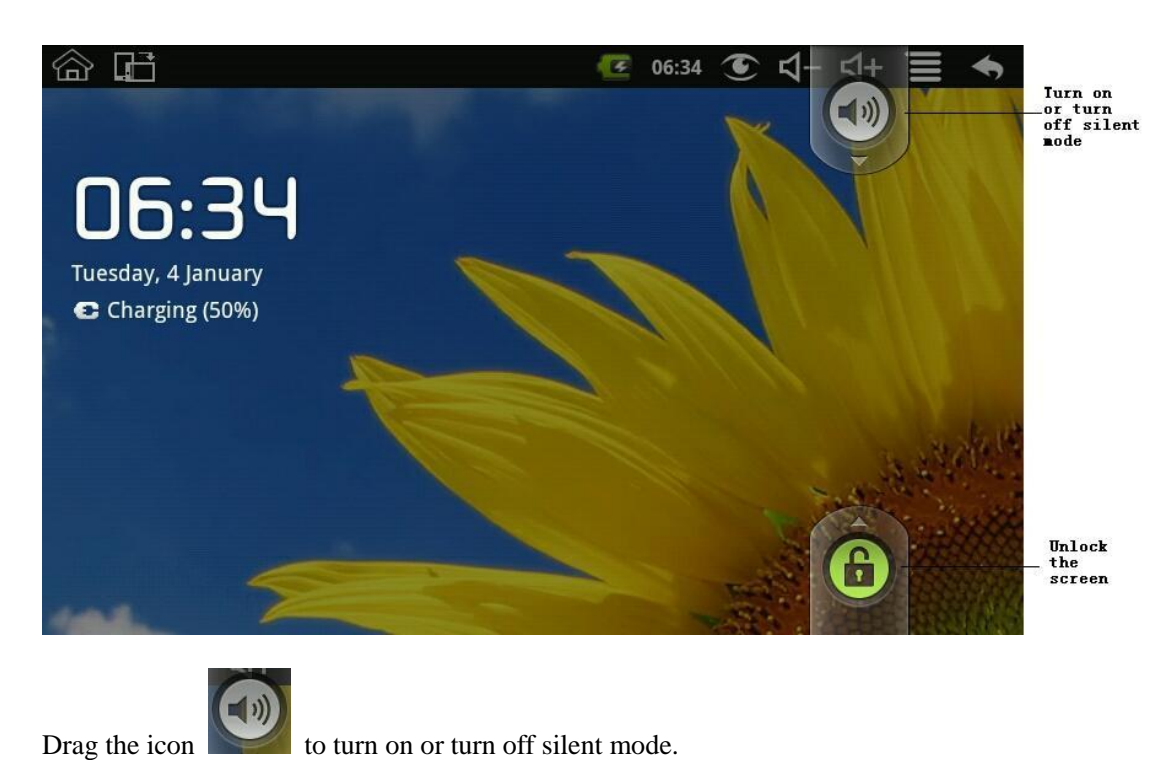

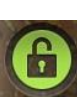

<span id="page-8-0"></span>Drag the icon to unlock the screen.

# **10 Pre-loaded Applications**

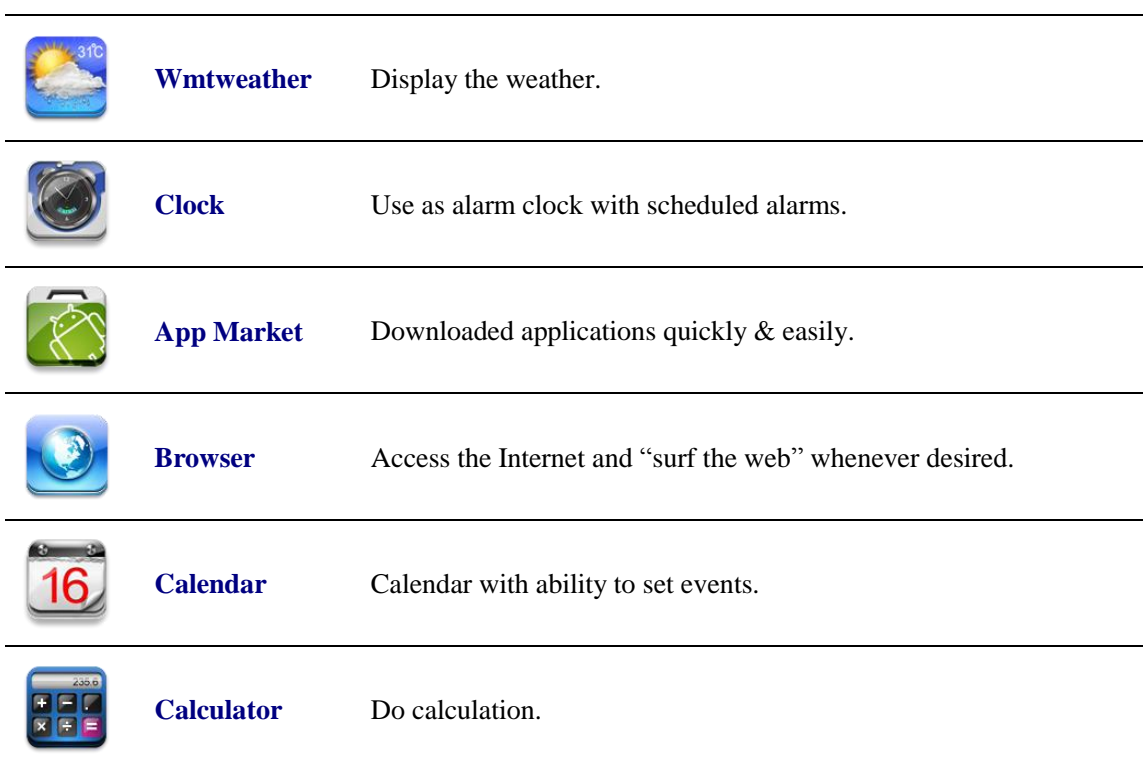

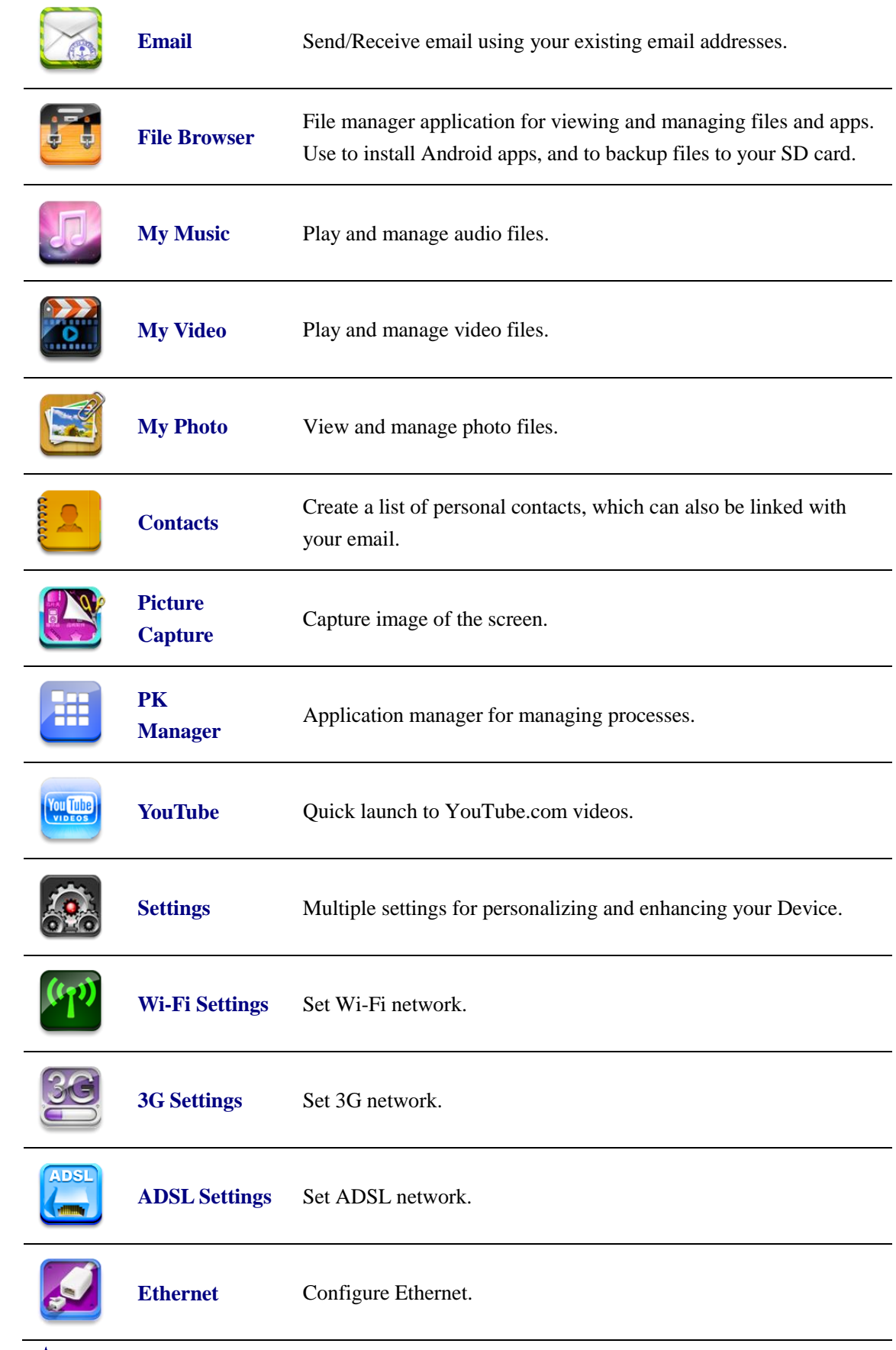

☆ *To move an icon to the Desktop screen, touch & hold on the icon, and then release it when it appears on the Desktop screen.*

- ☆ *Touch, hold and then slide icons to reposition then on the screen.*
- <span id="page-10-0"></span>☆ *Touch, hold and slide icons onto to remove them from the Desktop screen.*

# **11 Desktop Function Menu**

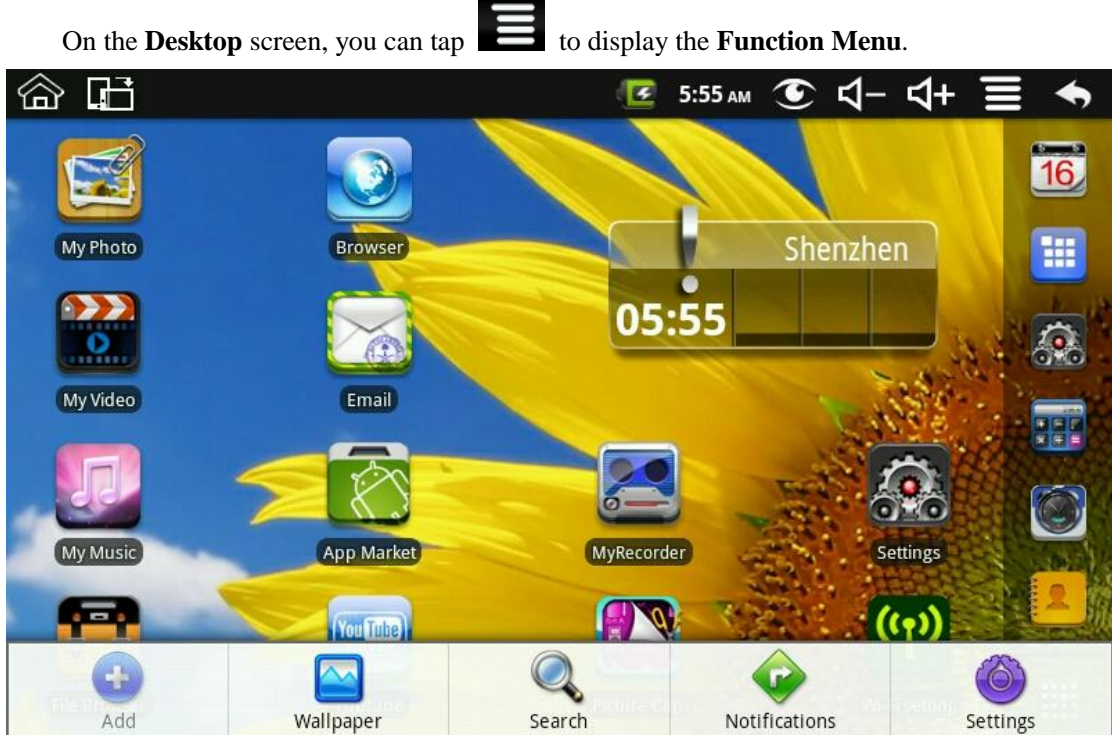

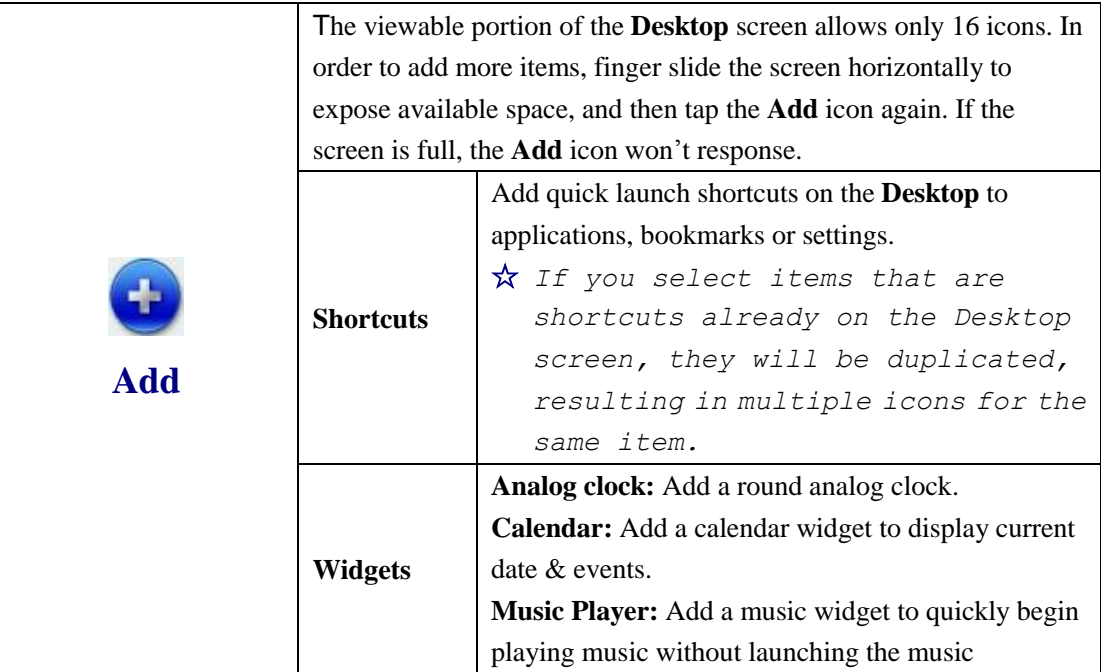

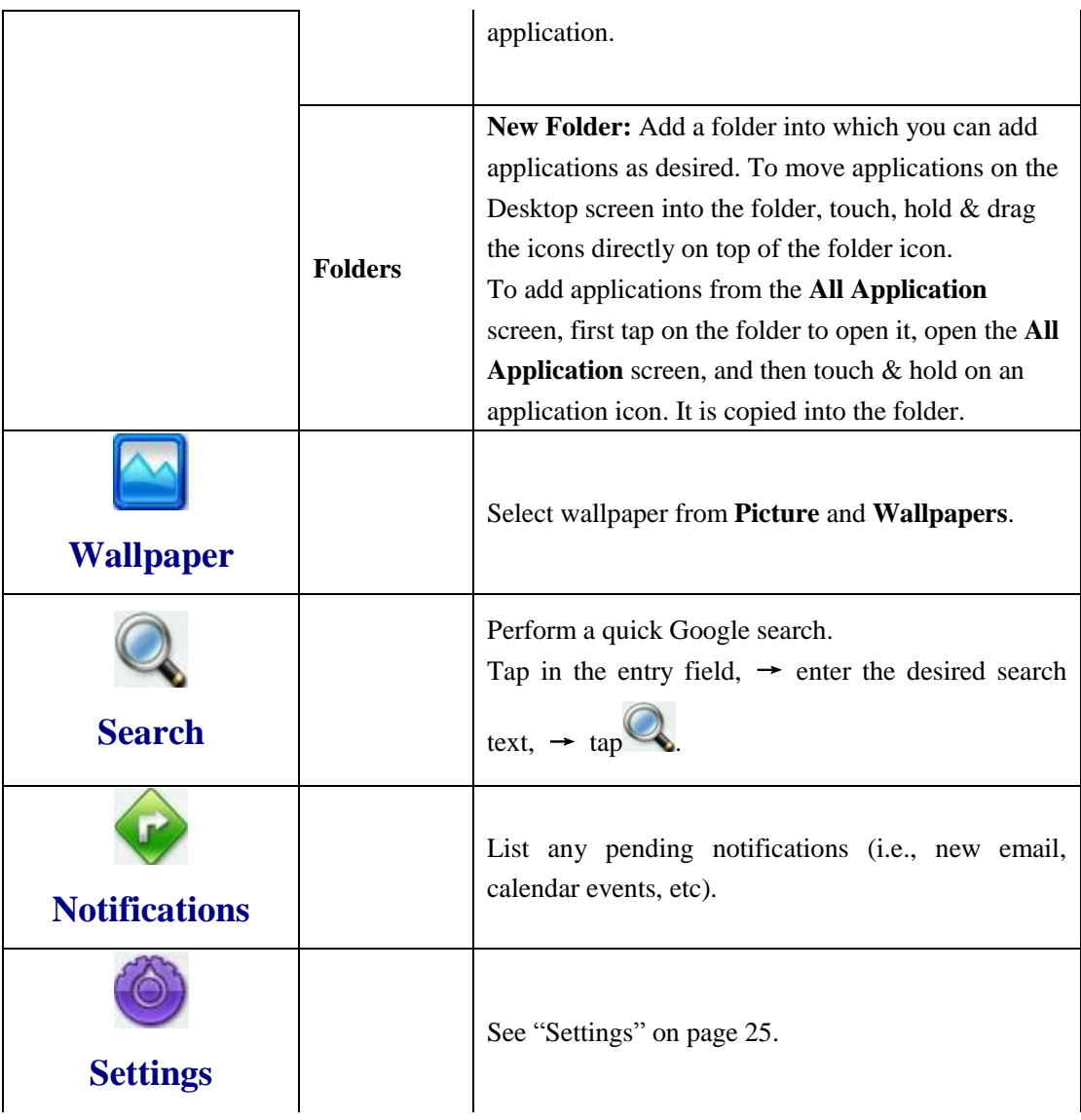

## <span id="page-11-0"></span>**12 Application Management**

### <span id="page-11-1"></span>**Install Android Applications**

☆ *There are many interesting and free Android applications that can be found on the web. Just launch your web browser and do a search for "Android applications".*

Purchased or free Android applications that you have downloaded to your computer can

be installed quickly & easily on your Tablet using the **File Browser** application.

1. Copy the **.apk** files that you want to install onto a SD card or USB device,  $\rightarrow$ insert or connect to your Device.

- 2. Tap the **File Browser** application icon.
- $3.$  Tap  $\frac{1}{2}$  or  $\frac{1}{2}$  and locate the folder in which the .apk application files were saved.
- 4. Tap on a **.apk** file  $\rightarrow$  **Install**.

The application is installed and the application icon is added to the **Applications** screen.

5. Tap **Open** to launch the application now, or tap **Done** to return to the **File Browser**  screen.

#### <span id="page-12-0"></span>**Download Android Applications direct from a Website**

You can download Android applications directly from websites, and then quickly and easily install them on your device.

- 
- 1. Tap the **Web** application icon to launch the internet browser.
- 2. Enter the desired website URL, and tap the **download** link for the application you want to install on your device.
- 3. After the download is complete, touch & hold on the download file (in the **Download history** screen),  $\rightarrow$  tap Open  $\rightarrow$  **Install**.

#### <span id="page-12-1"></span>**Uninstalling Android Applications**

You can also quickly and easily uninstall the Android applications that you have installed.

- 1. Tap  $\begin{array}{|l|l|}\n\hline\n\end{array}$   $\rightarrow$  **Settings**  $\rightarrow$  **Applications**  $\rightarrow$  **Manage applications**.
- 2. Tap the application you want to uninstall,  $\rightarrow$  **Uninstall**.
- 3. Tap **OK** to confirm the Uninstall.

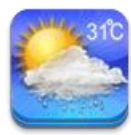

### <span id="page-12-2"></span>**13 WmtWeather**

Tap the **WmtWeather** application icon.

#### **General setting**

You can set Temperature Unit(℃), Update frequency and Auto Wallpaper.

#### **My cities**

You can add city and set it to be my city.

You can make the weather displayed on the **Desktop** through adding widget. The way is: tap

→ **Add** → **Widgets** → **WmtWeather**。

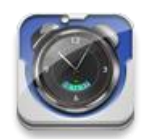

## <span id="page-13-0"></span>**14 CLOCK**

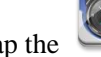

Tap the **Clock** application icon. You can see the time and date.

#### <span id="page-13-1"></span>**Alarm**

You can use your device as an alarm clock by setting multiple alarms.

☆ *This clock icon displayed at the top of screens indicates* 

*that one or more alarms have been set and are active.*

#### **Add Alarm**

- 1. Tap the **Clock** application icon.
- 2. Tap  $\qquad \qquad \implies$  **Add alarm.**
- 3. Set up your alarm as desired.
- ☆ *If you don't select a repeat, the alarm is automatically deleted after it is activated.*
- 4. Tap **Turn alarm on.**
- 5. Tap **Done.**

#### **Shut Off Alarm Alert**

When a scheduled alarm is activated, a pop-up window with the alarm title appears. Tap Snooze if you want to be reminded again in 10 minutes.

Tap Dismiss to cancel the alert.

#### **Turn Alarm on**

On alarms that you have set to repeat, you may want to temporarily turn on alarms rather than delete them.

- 1. In the Alarm screen, tap  $\Box$  on the alarm(s) you want to turn on.
- 2. Tap  $\Box$  to turn on again.

#### **Edit Alarm**

- 1. Tap the **Clock** application icon.
- 2. Tap on the alarm you want to edit,  $\rightarrow$  make desired edits.

#### **Delete Alarm**

- 1. Tap the **Clock** application icon.
- 2. Tap on the alarm you want to delete.
- 3. Tap  $\blacksquare$   $\rightarrow$  Delete alarm.

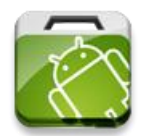

## <span id="page-14-0"></span>**15 APP MARKET**

The App Market has many applications that you can quickly and easily download to your Tablet.

### <span id="page-14-1"></span>**Download Applications**

- 1. Tap the **App Market** application icon.
	- ☆ *The first time, you are prompted for your App Market login information. If you have not yet registered an account, tap Register. Otherwise, tap Login and enter your login information and then tap Login*

*again.*

- 2. You can select applications from the default **Featured** group, by **Categories**, **Top** (latest, hottest, random), or search by name.
- 3. Tap on an application,  $\rightarrow$  **Download**.
- 4. After the app is downloaded, tap **Install**.
- 5. Tap **Open** to launch now, or **Done** to return to the **App Market** screen.

#### **History**

After downloading apps, tap on **History** to manage the installed applications. You can add and/or view comments from other users, launch apps, and uninstall them.

### <span id="page-14-2"></span>**App Market Function Menu**

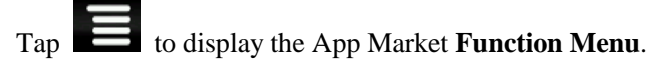

#### **Profile**

Tap to access your profile information. You can Change Password, Change Email and Save Password. Tap **Logout** on the top right corner of **Profile** to exit your account.

#### **About**

Displays App store version and support information.

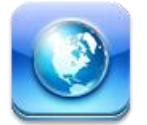

## <span id="page-14-3"></span>**16 BROWSER**

Users can connect to the Internet through a browser.

Click the browser icon on the Desktop , and then you can open the Web browser.

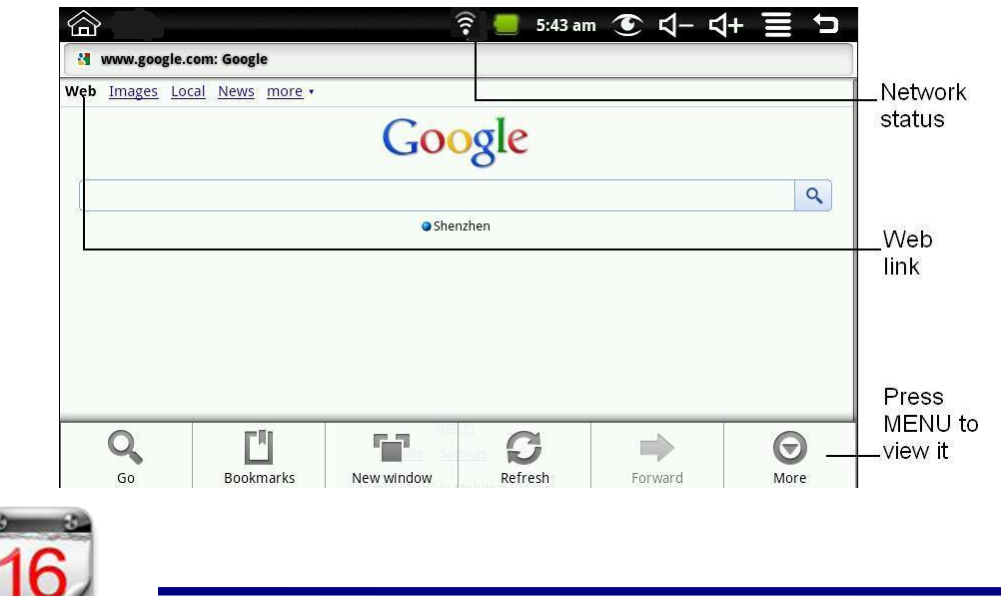

## <span id="page-15-0"></span>**17 CALENDAR**

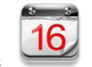

Tap the **Calendar** application icon.

For the first time using the **Calendar**, you need to add an Exchange account. Enter account email address and password. Click **Next** and follow the prompts to complete the account configuration. Then you can use the **Calendar**.

### <span id="page-15-1"></span>**Add Event**

- 1. On the **Calendar** screen, tap on the date to which you want to add an event.
- 2. Tap on the event time,  $\rightarrow$  tap in each entry field to enter the desired event information.
- 3. Tap **Done**.
- 4. Tap to select desired **Calendar** screen.

☆ *Dates with green bars indicate scheduled events.*

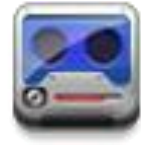

### <span id="page-15-2"></span>**18 RECORDER**

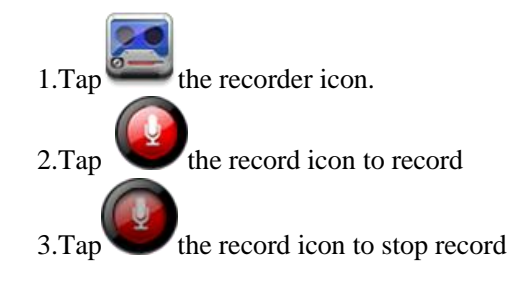

 $4.$ Tap the play button to listen the voice of recording

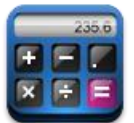

## <span id="page-16-0"></span>**19 CALCULATOR**

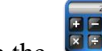

- 1. Tap the  $\sqrt{|\mathbf{x}||^2}$  Calculator application icon.
- 2. Tap the numbers and sign of operation to do the calculation.
- 3. Tap **CLEAR** to clear the result one by one, tap and hold **CLEAR** to clear all.

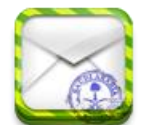

## <span id="page-16-1"></span>**20 EMAIL**

☆ *POP3 and SMTP accounts are supported.*

### <span id="page-16-2"></span>**Add Email accounts**

You can enter one or more personal email addresses that you would like to access through your Tablet.

- 1. Tap the **Email** application icon.
- 2. On the **Your Accounts** screen, tap **Next**.
- 3. Tap in the **Email** address entry field,  $\rightarrow$  enter your email address.
- 4. Tap in the **Password** entry field,  $\rightarrow$  enter your email password.
- 5. Tap **Done**.
- 6. **Manual Setup** *(optional)*: The server settings are automatically populated based on your email account provider *(i.e., gmail.com, etc)*. However, if you need to change the server settings tap **Manual Setup** and make necessary changes.
- 7. Tap **Next**.
- 8. Optional: Enter a name for the account.
- 9. Enter name for outgoing message,  $\rightarrow$  tap **Done**.
- ☆ *After setup, if you are unable to connect to a free email account, check with your email provider to make sure their servers support free accounts on Post Office Protocol (POP) or Simple Mail Transfer Protocol (SMTP).*

### <span id="page-16-3"></span>**Email Inbox**

- 1. Tap the **Email** application icon.
- 2. If you set up only one email account, it opens immediately. If you set up multiple accounts, they are listed in the **Accounts** screen.
- 3. Tap on the desired email account,  $\rightarrow$  tap **Inbox**.

#### **Open Email Message**

- 1. On the **Inbox** screen, tap on an email to open it.
- 2. For attachments, tap **Open** to launch appropriate application, or tap **Save** to save attachment to a SD card.
- 3. To replay, tap **Reply** or **Reply all**.
	- a. Tap in the Compose Mail entry field to enter your reply message.
	- b. Tap Send to send immediately, Save as draft to save without send or Discard to discard without saving or sending.
- 4. To delete the email immediately, tap **Delete**.

#### **Compose New Email Message**

- 1. On the Inbox screen,  $\tan \theta \rightarrow$  **Compose.**
- 2. Tap in the **To** entry field and then enter the recipient's email address.
- 3. Optionally, if you want to add Cc or Bcc recipients, tap  $\Box$   $\rightarrow$  Add Cc/Bcc, and then enter the recipient's email address.
- 4. Tap in the **Subject** entry field to enter your desired subject title.
- 5. Tap in the **Compose Mail** area to enter your personal message.
- 6. If desired, tap  $\begin{array}{|c|c|c|}\n\hline\n\end{array}$  **Add Attachment** to attach a file.
- 7. When ready to send the email,  $\tan \theta \rightarrow$  **Send**.

#### <span id="page-17-0"></span>**Edit Email Account**

- 1. Tap the  $\overline{\bigcirc}$  Email application icon.
- 2. On the Inbox screen, tap  $\Box$   $\rightarrow$  Account settings.
- 3. Set your desired preferences to customize your email account.
- 4. Tap to return to the Inbox screen.

#### <span id="page-17-1"></span>**Delete Email Accounts**

- ☆ *If you have multiple accounts, and you delete the account designated as the default account, the next email listed is automatically set as the default.*
- 1. Tap the **Email** application icon.
- 2. On the **Inbox** screen, tap  $\blacksquare$   $\rightarrow$  **Accounts**.
- 3. Touch & hold on the account you want to delete.
- 4. In the pop-up **Account options** window, tap **Remove account**.
- 5. Tap **OK** to confirm the deletion.

#### **Set Default Email Account**

You must always have one account designated as the default account, so if you have multiple email accounts, you can select any one as the default.

- 1. Tap the **Email** application icon.
- 2. On the Inbox screen, tap  $\blacktriangleright$  **Account Settings.**
- 3. Tap **Default Account** to select it.

If you delete the account that was designated as the default account, the next email listed is automatically designated as the default.

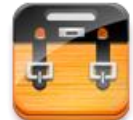

### <span id="page-18-0"></span>**21 FILE BROWSER**

Tap the **File Browser** application icon to view the files on all storage devices *(Internal memory, SD card, USB device)*, and to quickly & easily install Android application on your Tablet.

Use the icons across the top of the screen as follows:

Local disk (Internal memory)

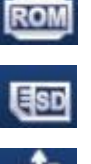

Your SD card

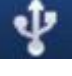

U-disk/USB flash drive

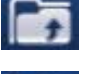

Display precious folder

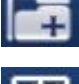

Create a new folder

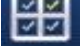

Allows you to multi-select items

#### <span id="page-18-1"></span>**Copy Media between Computer and Tablet**

You can use the File Browser to copy files between an external storage devices and your computer. You can first copy the desired files onto a SD card or USB device or directly use an USB cable to connect the device and the computer and then copy files.

☆ *The internal device storage is titled "LocalDisk", a memory card "sdcard", and a USB storage device is titled "udisk".*

☆ *The instructions below are for copying from a SD card or USB storage device into the device. You can use the same method to copy from the device to a SD card or USB storage device, and then connect the storage device to your computer to transfer the files into the desired folder on your computer.*

- 1. Tap the  $\begin{bmatrix} 1 \end{bmatrix}$  or  $\begin{bmatrix} 1 \end{bmatrix}$  to display the contents of your storage device.
- 2. Tap and hold in the folder/file you want to copy,  $\rightarrow$  tap Copy.

3. Tap on the **ROM** Internal Memory,  $\rightarrow$  tap on the folder into which you want to copy the file,  $\rightarrow$  tap **Paste**.

#### <span id="page-19-0"></span>**Delete files**

Tap and hold on the folder/file you want to delete,  $\rightarrow$  tap **Delete**  $\rightarrow$  **OK** to confirm the deletion.

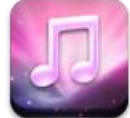

## <span id="page-19-1"></span>**22 MY MUSIC**

☆ *Audio file formats supported: MP2, MP3, WAV, AAC, WMA.*

#### <span id="page-19-2"></span>**Play Music**

- 1. Tap the **My Music** application icon.
- 2. Select an audio file from All/Albums/Artists/Directories/My Favourites/User Defined Playlists to play it.
- 3. To stop the music, tap the **Pause** icon.
- 4. To leave the music playing and return to previous screens, tap  $\bigotimes$  or tap to return to the **Desktop** screen.

Tap the photo on the left corner can enter the Music Player interface. It shows like:

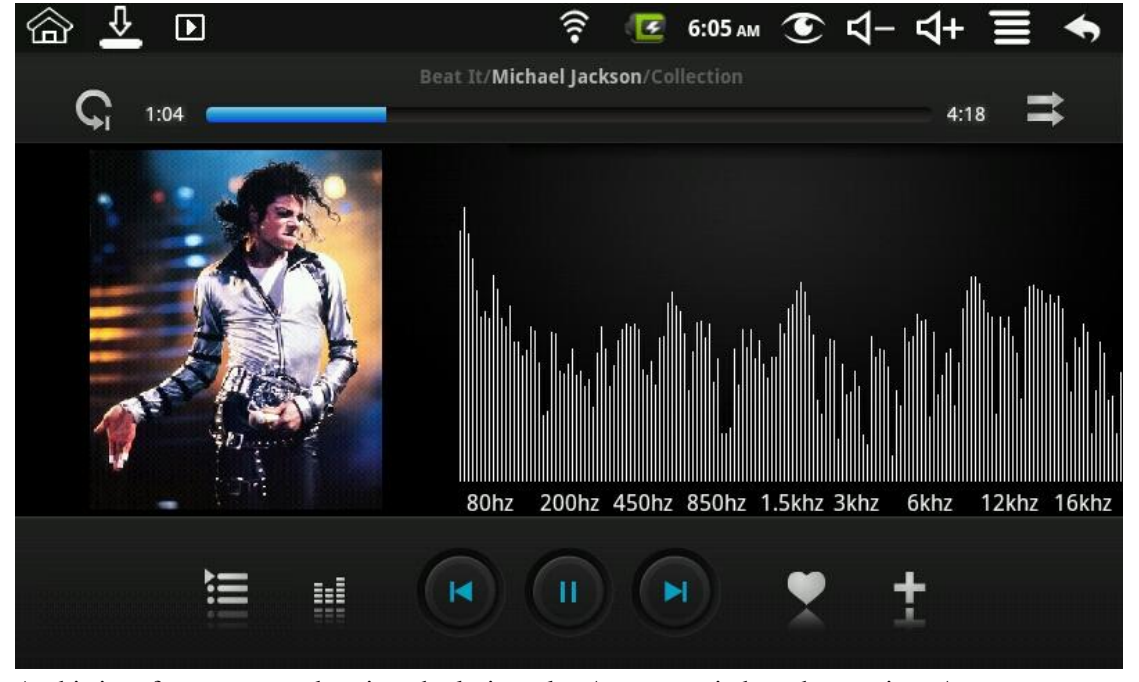

At this interface, you can do: view the lyrics, play / pause, switch to the previous / next, added to favorites, loop and random operation etc.

#### <span id="page-19-3"></span>**The Operation with Music and Playlist**

#### **Add playlist**

- 1. Tap the User Defined Playlists **...** Add New Playlist
- 2. Input the playlist name.
- 3. Tap **Add**.

#### **Rename or Delete playlist**

Tap and hold in the playlist,  $\rightarrow$  tap **Rename** or **Delete**.

#### **Add music**

- 1. Tap and hold in the music you want to add,  $\rightarrow$  tap
- 2. Click the following item to add music in it (if you don't want to add, tap Cancel).

#### **Delete music**

Tap and hold in the music you want to delete,  $\rightarrow$  tap

#### **MultiSelect**

Tap and hold in one music can do multiselect, tap  $\Box$  to select all or clear all.

## <span id="page-20-0"></span>**23 MY VIDEO**

☆ *Video file formats supported: MPEG1/2/4*、*MJPG*、*H263*、*H264. In addition to H264 which is supported by (720× 480) resolution, the other video formats are supported (1280×720) resolution.*

### <span id="page-20-1"></span>**Play Video**

- 1. Tap the **My Video** application icon.
- 2. Select a video file from All/ Directories/My Favourites/User Defined Playlists to play it.
- 3. Tap on the screen to display video controls (adjust volume, pause/play, previous/next, adjust brightness).
- 4. Tap **Back button** or to return to the **My Video** screen.

#### <span id="page-20-2"></span>**The Operation with Video and Playlist**

#### **Add playlist**

- 1. Tap the User Defined Playlists Add New Playlist
- 2. Input the playlist name.
- 3. Tap Add.

#### **Rename or Delete playlist**

Tap and hold in the playlist,  $\rightarrow$  tap **Rename** or **Delete**.

#### **Add video**

- 1. Tap and hold in the video you want to add,  $\rightarrow$  tap **Add**.
- 2. Click the following item to add video in it (if you don't want to add, tap Cancel).

### **Delete video**

Tap and hold in the video you want to delete,  $\rightarrow$  tap **Delete**.

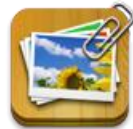

### <span id="page-21-0"></span>**24 MY PHOTO**

☆ *Photo file formats support: JPG, JPEG, BMP, and PNG.*

- 1. Tap the **My Photo** application icon,  $\rightarrow$  tap on a group of photos.
- 2. To view individual photo, tap on the desired photo.
- 3. Tap Back button to return to the photo gallery screen.
- 4. Tap  $\Box$  to make slideshow. There is Normal play, Reminiscently, Activity, Romantic, Tranquil and Fresh.

5. Tap  $\boxed{\Box}$  to make the picture sort by color.

- 6. Tap  $\Box$  to make the picture sort by time.
- 7. Tap  $\boxed{2}$  to make the picture sort by name.

After entering a group of photos, tap and hold on a picture to enter multiple selections state. In the multiple selection state you can delete photos, and do dynamical switching wallpaper setting.

- $1.$   $\boxed{\blacksquare \blacksquare}$  Multiselect.
- 2.  $\mathbb{H}$   $\mathbb{H}$  Delete.
- $\overline{3}$ .  $\overline{1}$   $\overline{1}$   $\overline$

#### <span id="page-21-1"></span>**Doodle**

In **My Photo** you can do doodle.

Click the icon to enter doodle interface. You can select different doodle operations, including: word balloons, titles, stickers and brush.

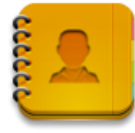

## <span id="page-22-0"></span>**25 CONTACTS**

You can create an address book of your personal contacts, including personal notes as desired.

#### <span id="page-22-1"></span>**Add New Contacts**

- 1. Tap the **Contacts** application icon.
- 2. Tap  $\blacksquare$   $\rightarrow$  **New Contact.**
- 3. Tap in the name fields to enter the contact's first  $&$  last name.
- 4. Tap  $\Box$  at the right of options to reveal additional choices.
- 5. Tap on the option name to reveal choices.
- 6. Tap in the option entry fields to enter the contact's information.
- 7. Tap **Done**.

#### <span id="page-22-2"></span>**Add Contact to Favorites**

- 1. In the **Contacts** screen, tap on the desired contact name.
- 2. Tap  $\overline{\phantom{a}}$  in the upper right corner.
- 3. Tap to return to the **Contacts** screen.
- 4. Tap **Favorites** to view list of favorite contacts.

#### <span id="page-22-3"></span>**Edit Contacts**

- 1. In the **Contacts** screen, tap on the desired contact name you want to edit.
- 2. Tap  $\qquad \qquad \implies$  **Edit Contact.**
- 3. Make desired changes, → tap **Done**.

#### <span id="page-22-4"></span>**Delete Contacts**

1. In the **Contacts** screen, touch & hold on the contact,  $\rightarrow$  tap **Delete contact**. OR

In the **Contacts** screen, tap on the contact you want to delete, tap  $\rightarrow$  **Delete Contact.**

2. Tap **OK** to confirm the deletion.

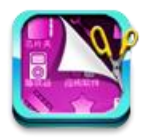

## <span id="page-22-5"></span>**26 PICTURE CAPTURE**

You can capture a screen image by tapping  $\bullet$  at any time.

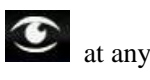

Tap the **Picture Capture** application icon to set options for a screen capture.

- ●Select a delay timer to automatically capture the screen in desired number of seconds.
- ●Select the default storage device for saving your images.

After the images are saved, they can be viewed though **My Photo** application.

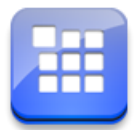

## <span id="page-23-0"></span>**27 Task MANAGER**

Use Task Manager to manager applications and widgets.

### <span id="page-23-1"></span>**Stopping Applications**

Android does not automatically stop applications after they are loaded, so you can manually stop the applications as desired.

- 1. Tap the **Task Manager** application icon. The list of applications that are running is displayed.
- 2. Tap on an application you want to stop,  $\rightarrow$  tap **Force stop**.

### <span id="page-23-2"></span>**Uninstall Applications**

- 1. Tap the **Task Manager** application icon. The list of applications that are running is displayed.
- 2. Tap  $\overline{\phantom{a}}$   $\rightarrow$  tap **Third Party** or **All** to list more applications.
- 3. Tap on an application you want to uninstall,  $\rightarrow$  tap **Uninstall**.
- 4. Tap **OK** to confirm uninstall.

**Ou Tube** 

## <span id="page-23-3"></span>**28 YouTube**

- 1. Tap the **YouTube** application icon to view *YuTube.com* videos.
- 2. Tap on a video to launch it.
- 3. Tap on the screen to display video controls (adjust volume, pause/play, previous/next, adjust brightness).
- 4. Tap **Back button** to return to the **YouTube** screen.

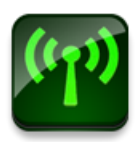

## <span id="page-24-0"></span>**29 Wi-Fi Settings**

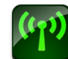

Tap **Wi-Fi Settings** application icon.

- 1. Select the box behind to open Wi-Fi;
- 2. All the AP in the vicinity will be listed, click to select the name you want to connect to AP;
- 3. If the AP is connected successful before, the AP information will be saved in the pop-up window, select "Connect" starts to connect, choose "forget" to remove AP information;
- 4. If the AP is not encrypted, in the pop-up window, select "Connect" Start Connection;
- 5. If the AP is encrypted, enter the password in the pop-up window, and click "Connect" Start Connection;
- 6. When internet connections are successful, the wireless connection icon in the status bar appears.

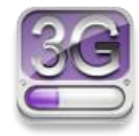

## <span id="page-24-1"></span>**30 3G Settings**

First of all you need to buy 3G wireless network card according to China Telecom, China Mobile or China Unicom. The currently supported on the 3G card type please refer to Appendix.

We strongly recommend on buy the 3G Network Cards, in order to ensure normal 3G Internet access. Please come to the prepaid card into the purchase of 3G Network Cards, and then insert the adapter cards 3G on the book. At this time it will be bright lights on the 3G network card, which indicated that it could begin to connect the 3G network.

Tap **3G Settings** application icon.

#### Tap "**Add 3G network**":

**Name:** In the popup dialog box, name field enter the name you want free you can.

**Device:** If you use this manual in the format described in China Unicom's 3G network cards and device column to the default settings, you do not need to select other items; When you use the manual as described in the 3G standard of China Telecom on the card, the device should be chosen CDMA2000(Bora9380/AWIT-U8); When you use the manual as described in the 3G standard of China Mobile on the card, the device should be chosen TD-CDMA(TD368) Modem.

**Device number and APN:** Please fill in the information provided by carriers. (As in China: If you use China Unicom and China Mobile's 3G network card, device number field need to fill in "\*99#", APN need to fill in the "cmnet"; if China Telecom formats 3G on the card, phone number need to fill in the column "T#777", APN do not need to fill in the name of column.)

**User and Password:** If you use the standard of China Unicom and China Mobile's 3G network card, user and password fields are free to fill or not fill; if you use the standard of China Telecom's 3G network card, user and password fields, please request to China Telecom.

Fill then click the link, and you will see the screen above the status bar 3G symbol  $\begin{bmatrix} 36 \\ 11 \end{bmatrix}$ appears, indicating the completion of 3G is connected, and then you can get online.

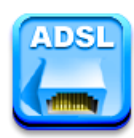

## <span id="page-25-0"></span>**31 ADSL Settings**

Tap **ADSL Settings** application icon.

Input name and password then click connect to access the broadband network.

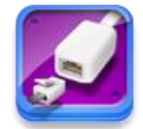

## <span id="page-25-1"></span>**32 Ethernet**

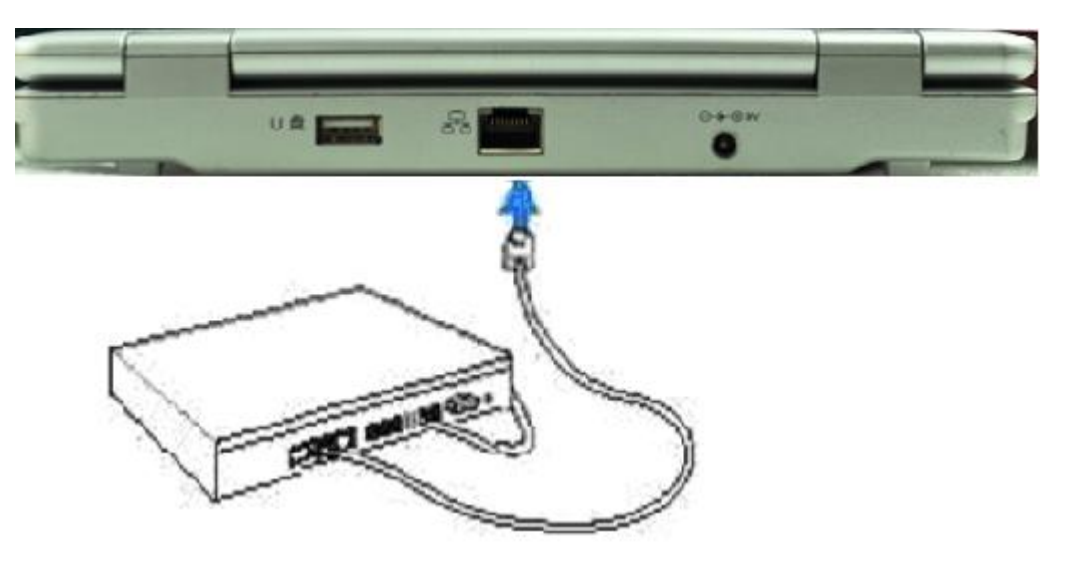

Push the network cable into the Ethernet port, the status bar at the top of the screen appears "ETH" icon

Tap **Ethernet** application icon.

The device can automatically access network IP address connection. And you can choose manual setup IP address to get a connection.

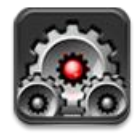

## <span id="page-25-2"></span>**33SETTINGS**

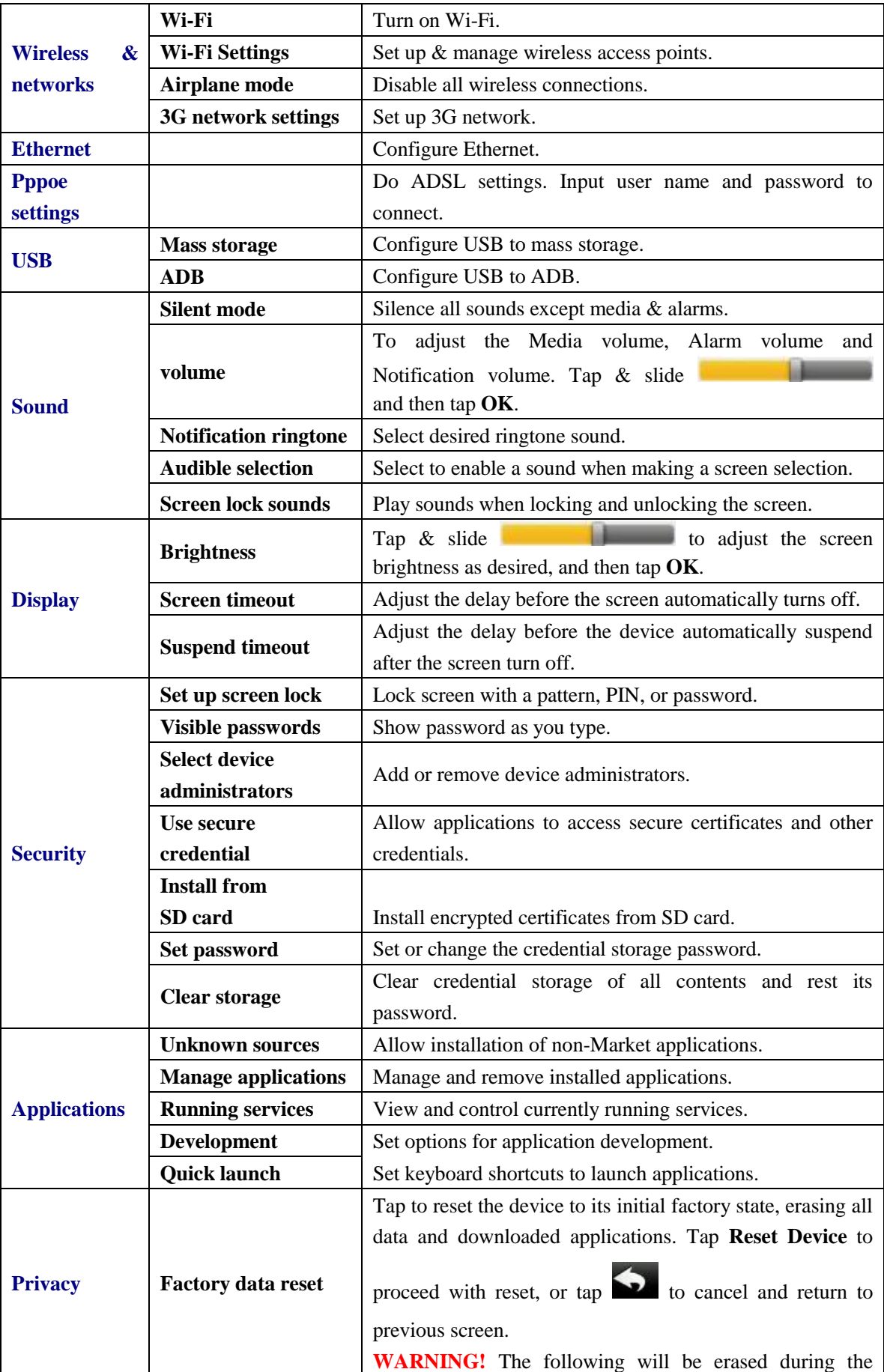

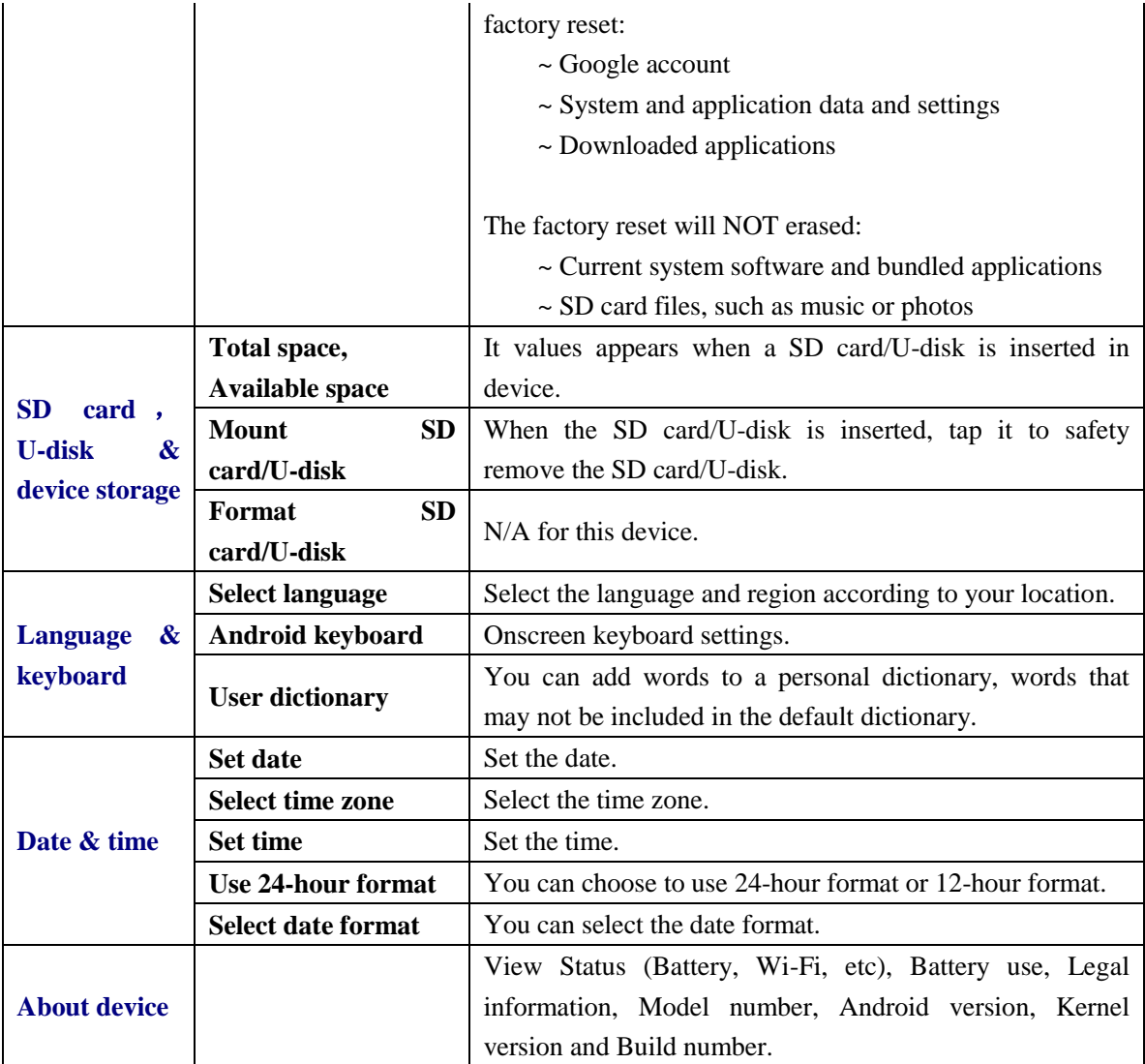

## <span id="page-27-0"></span>**Frequently Asked Questions**

### Android

**Q: What Android OS version is on my Device?** A: 2.2

## Basic Device Functionary

### **Q: Do I have to charge the battery before use?**

A: You should charge the battery for at least 4 hours, but you can use the device while it's charging. Use the include power adapter to charge; this device does not charge via the USB cable.

### Email

### **Q: Can I use any of my personal email addresses to send/receive email?**

A: The device supports POP3 and SMTP accounts. Some free email accounts are not

supported on mobile devices. Check with your email provider to see if you account is supported.

### <span id="page-28-0"></span>Media Cards

- **Q: Which media cards are compatible with my Device?**
- A: micro SD cards.

### Music

**Q: What type of music files can I play on my device?**

A: MP2, MP3, WAV, AAC, WMA

#### **Q: How do I add music files to my device?**

A: Copy the music files from your computer onto a SD card or USB storage device, and then use the File Browser application to copy the files into the device.

### Photos

- **Q: What type of photo files can I view on my device?**
- A: JPG, JPEG, BMP and PNG.

#### **Q: How do I add photo files to my device?**

A: Copy the photo files from your computer onto a SD card or USB storage device, and then use the File Browser application to copy the files into the device.

### Video

#### **Q: What type of video files can I play on my device?**

- A: MPEG1/2/4、MJPG、H263、H264. In addition to H264 which is supported by (720  $\times$  480) resolution, the other video formats are supported (1280  $\times$  720) resolution.
- **Q: Can I play YouTube videos on my device?**
- A: Yes. You can tap the YouTube application icon to quick access videos.

#### **Q: How do I add video files to my device?**

A: Copy the video files from your computer onto a SD card or USB storage device, and then use the File Browser application to copy the files into the device.

### Wi-Fi

#### **Q: Do I need a Wi-Fi adapter to connect to the Internet?**

A: No. The Wi-Fi adapter is built-in to the device.

Inconsistent with the physical specifications, please prevail in kind.

## **Battery Management**

The battery is not fully charged out of the box, so it is recommended that you charge the battery for at least 4 hours before you start to use the device.

The rechargeable battery is designed and manufactured to be used and recharged frequently. As with all batteries, the capacity of the battery reduces each time it is charged/depleted. However, you can still try to prolong the battery's lifetime by following the suggestions below:

- Use your Tablet at least once a week.
- Charge the battery regularly and fully.
- Never leave the battery fully discharged for a long period of time.
- Always keep the device and the battery away from heat.

### **Charge battery**

Plug the power adapter into an electrical wall outlet, and then connect to the device to fully charge the battery before use (approx. 4hour).

☆ *You cannot charge the battery using the USB cable.*

When fully charged, the battery icon displays as:

A fully discharged battery takes approximately 5 hours to fully charge, but you can use the device while plugged in when desired.

### <span id="page-29-0"></span>**Important Safety Precautions**

Always follow these basic safety precautions when using your Tablet. This reduces the risk of fire, electric shock, and injury.

- Do not expose this product to rain or moisture.
- Keep the device out of direct sunlight and heat sources.
- Protect the power cord. Route power cords so that they are not likely to be walked on or pinched by items placed on or against them. Pay particular attention to the point where the cord attaches to the device.
- Only use the AC adapter included with the device. Using any other power adapter voids your warranty.
- Do not remove the cover. There are no user-serviceable parts inside.

### **Clean your Device**

Treat the screen gently. To clean fingerprints or dust from the screen, we recommend using a soft, non-abrasive cloth such as a camera lens cloth.

## <span id="page-29-1"></span>**Appendix: The Optional parts and models**

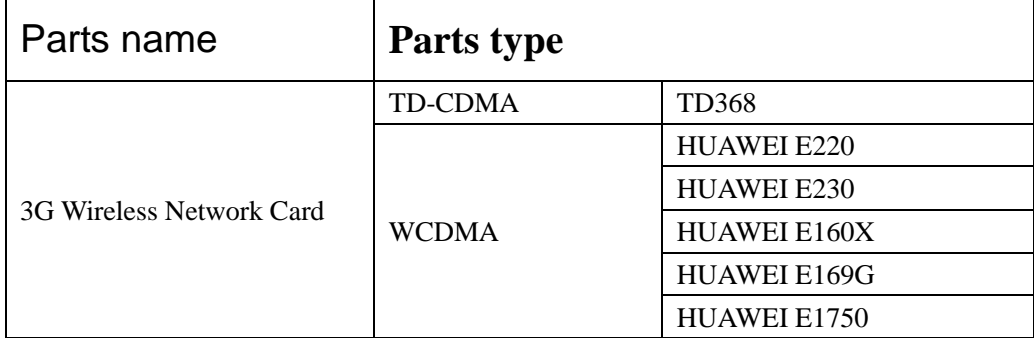

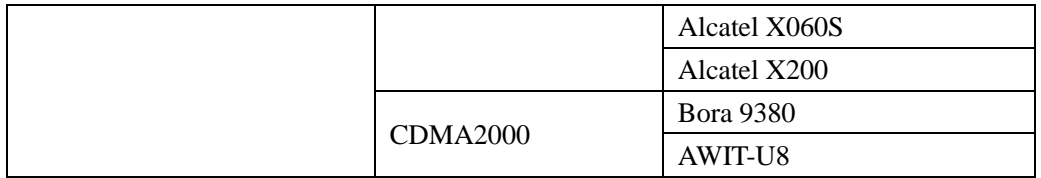